## 1. Converting required documents to digital files:

 Convert all the required documents into the designated type of digital files. Digital files can be created by selecting "pdf" format in either printing or saving process. If you need to convert paper documents for example, academic transcript, certificate of graduation, or certificate of expected gradation, etc., you may use your camera equipped smartphone or digital camera to take photo of these paper documents. Please save every photo document in jpg format. DO NOT USE HEIC FORMAT USED IN IPHONE.

Maximum size of each document to upload is 800 Mbytes.

## 2. Renaming the file name:

Filename of all the digital documents or photo files will need to be renamed based on the file name format rule. Please check the table below for proper file name syntax and renaming rule.

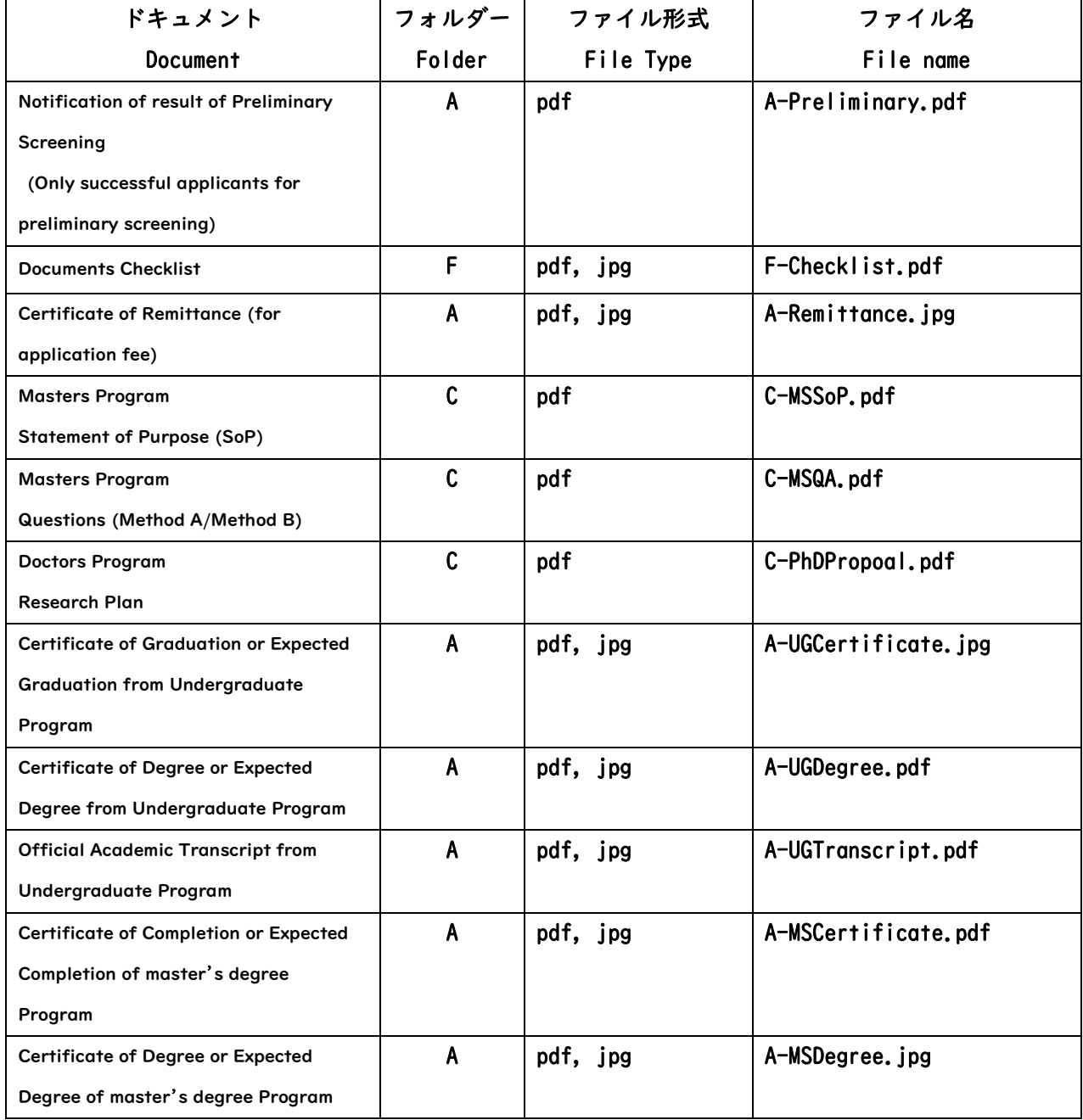

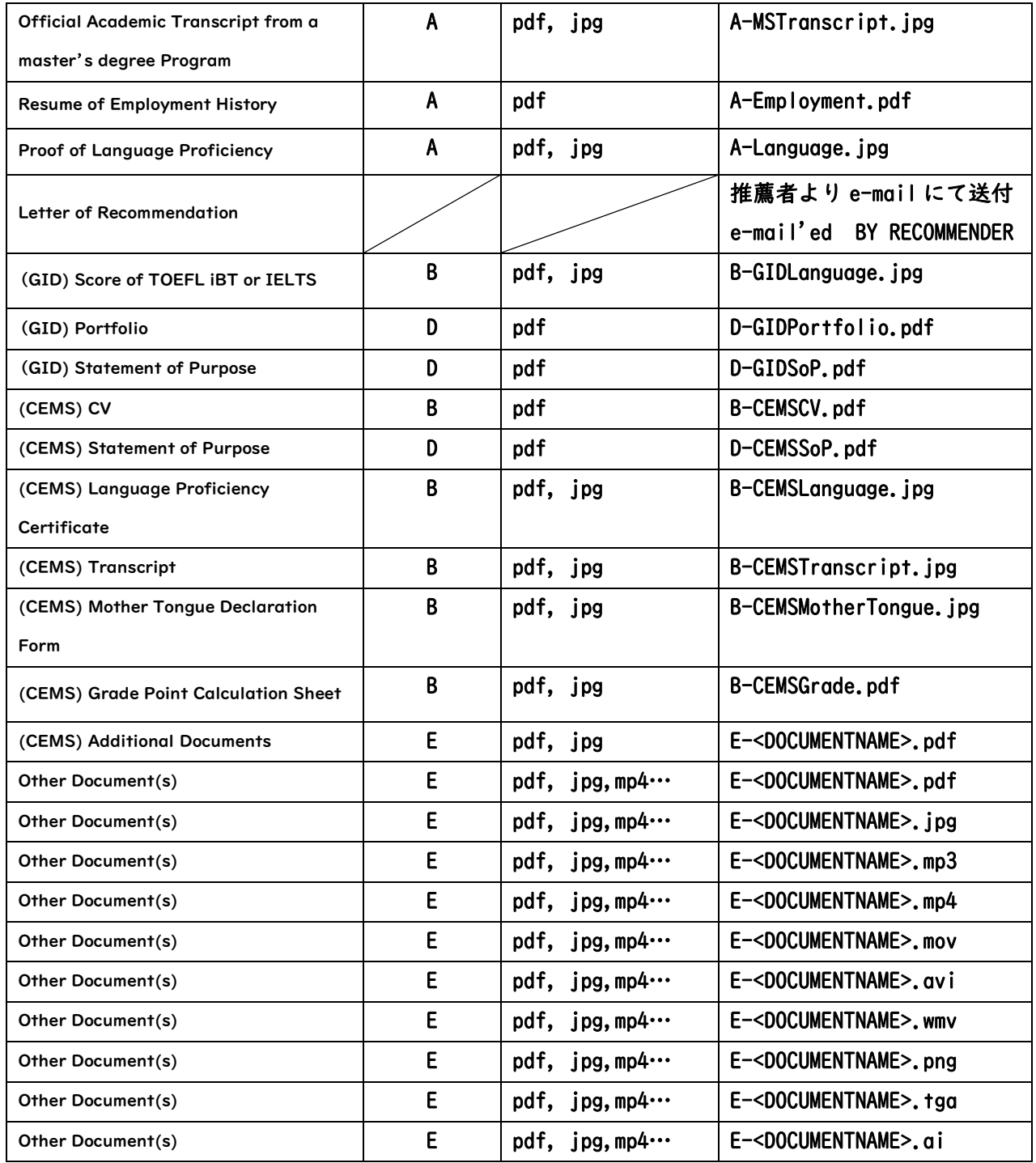

Create 6 folder shown in table rule below, move all the files to according folders.

## 6種類のフォルダーを作成し出願書類を分類します Create 6 folders and move files to according folders

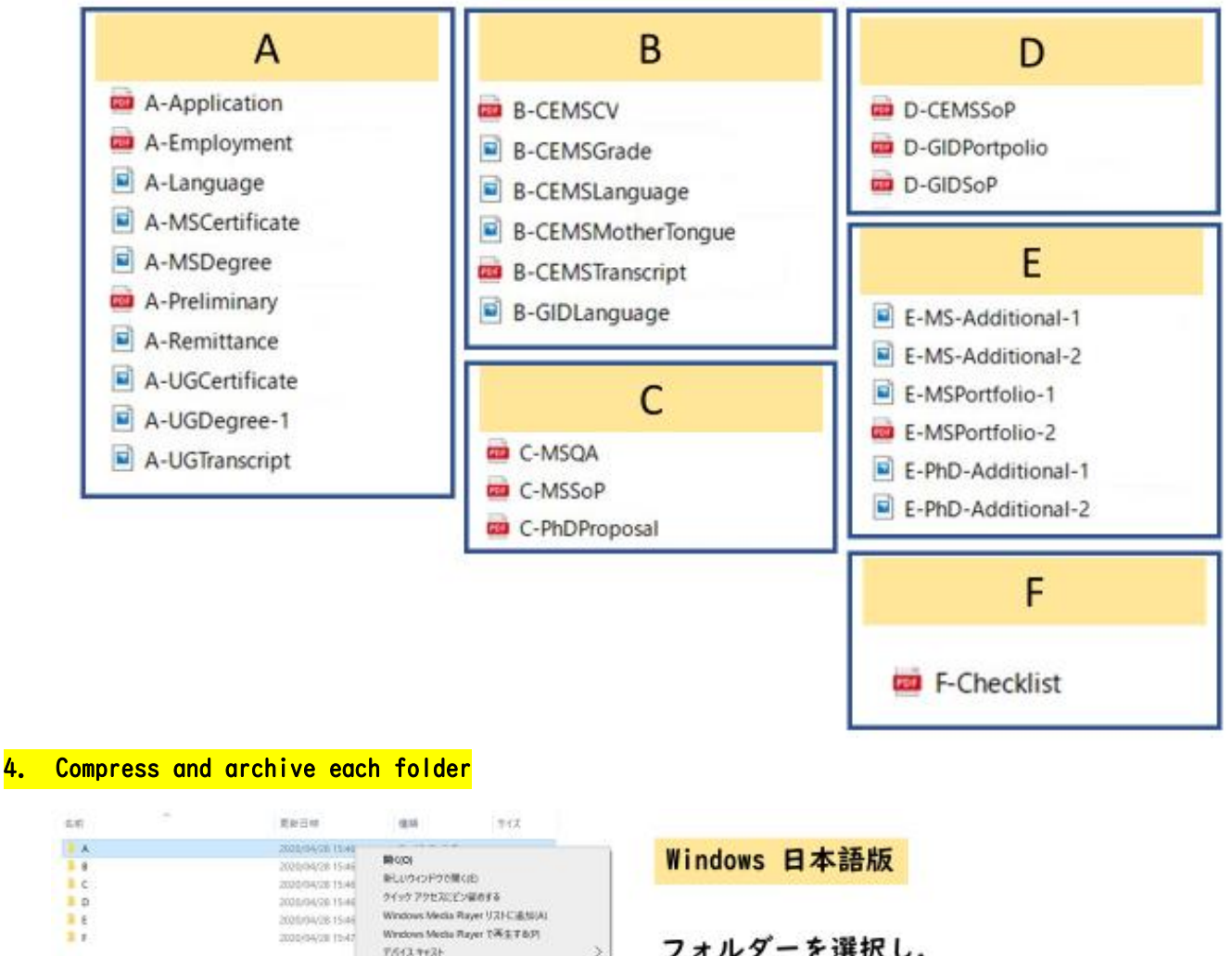

フォルダーを選択し, マウスの右クリックでメニューを表示

flow.

Tile tolder

File folder

File folder

File folder

**File folder** 

File folder

S BD-RE Drive (D)

Since

「送る」→ 「圧縮(zip形式)フォルダー」

を選択

Rename

Properties

3

 $\overline{\phantom{a}}$ 

TO/IV-rob Name Date modified **Windows English**  $\mathbb{R}[\mathbf{A}]$ Open ■ 8 Open in new window  $E$ sú Pin to Quick access E p ma. Scan with Windows Defender. D.C 重子 Give access to  $\mathbf{S}$ нú Choose the folder, click the right Restore previous versions  $\overline{\phantom{a}}$ Include in library mouse button to show the menu, Pin to Start select Send to  $\sum$  Bluetooth device Compressed (zipped) folder "send to"  $\rightarrow$  "Compressed(zipped) Cut Desktop (create shortcut) Copy folder" all Fax recipient Create shortcut Mail recipient Delete 当 内ish

Windows Defender 2,241996.

**TOYLERTAG** 

espion

 $16 - 87$ 

**BERKDY** c.mog Mise

**RESISTEN** 

camp-i-tri-ed

 $0$  Buetooth  $2R/2$ 

**B** Flow(Fog-Hostengo

**WERK** 

- 1-1999

■ 高橋 (ap 形式) 288.9

E FASEA

WRAIT-SUVOIERIN 91799 cmm

スタートメニューにピン語のする  $28500$ 

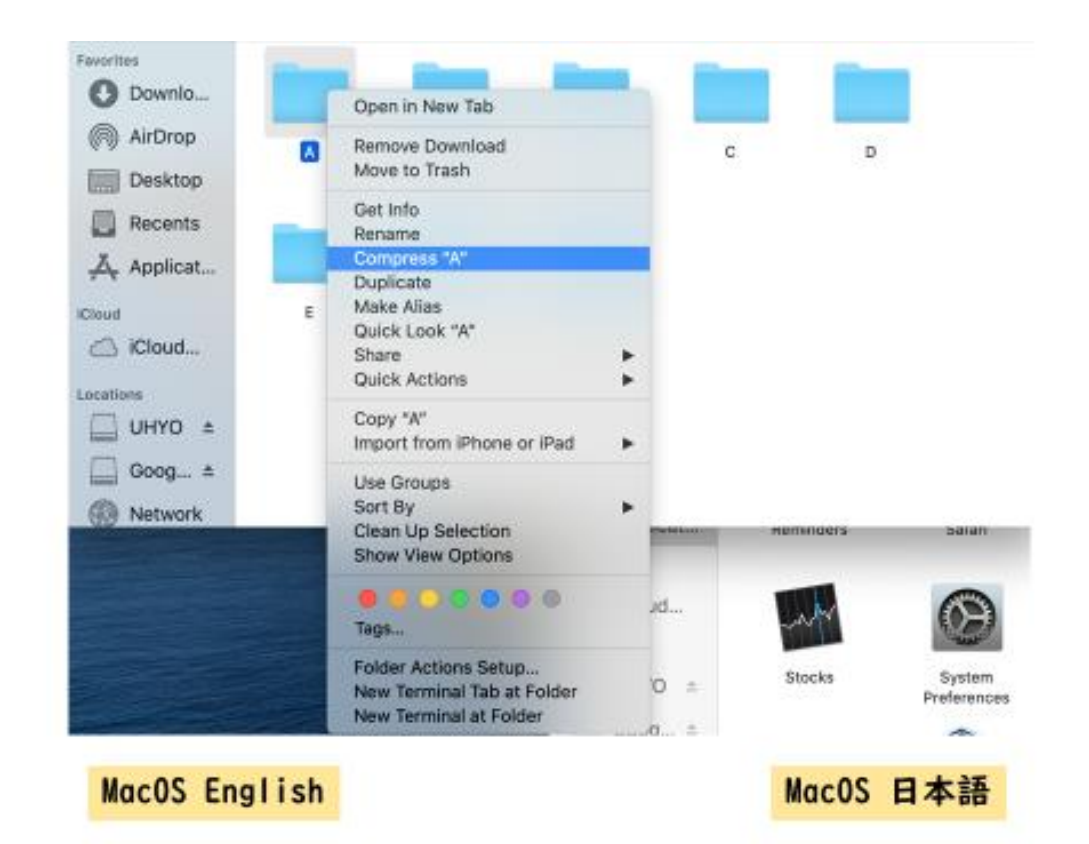

Choose the folder, show the menu, select

" $A$ " " to create zip "Compress archive.

フォルダを選択、メニューを表示し 「"A"を圧縮」を選択し、zip圧縮 ファイルを作成します.

## 5. Upload zip archive files

Upload the zip archive files following the instruction of web entry system.